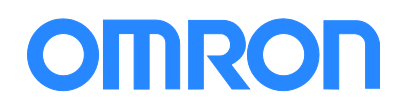

# **NJ SQL Best Practices**

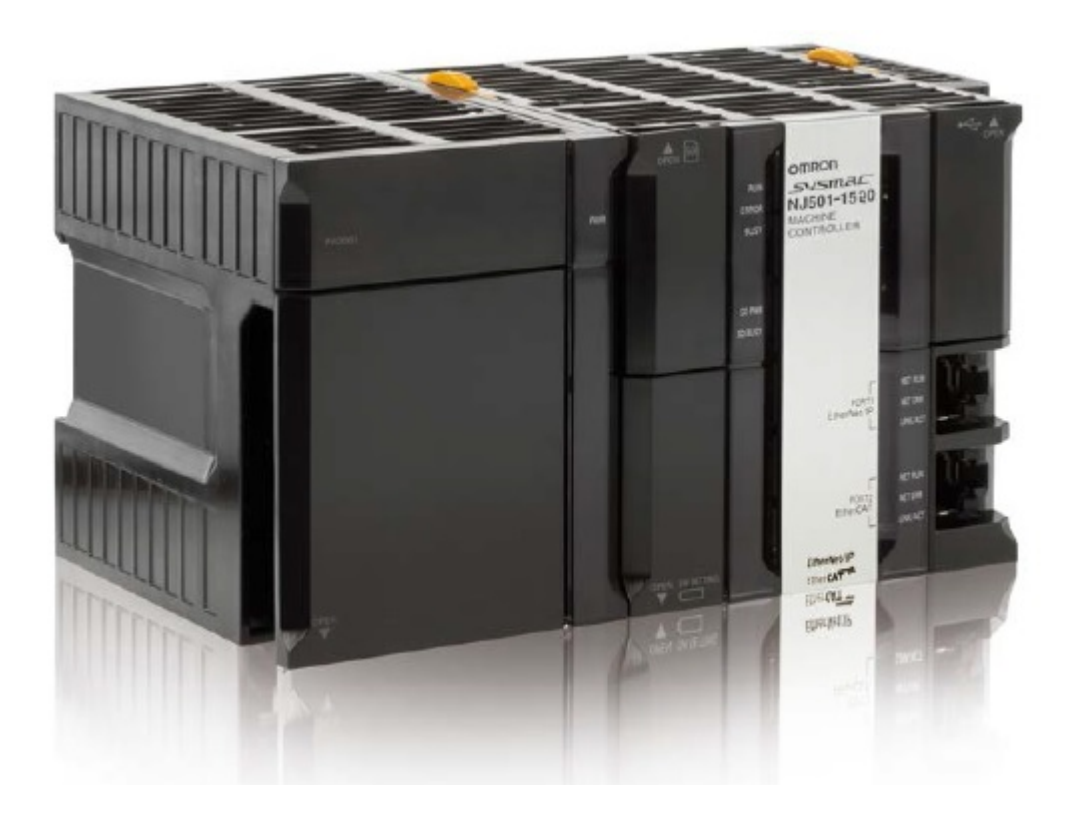

Johnston Hall March  $13^{th}$ , 2015 NJ SQL Best Practices V1.0

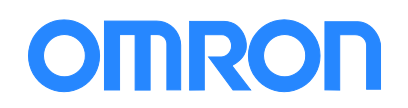

## **Contents**

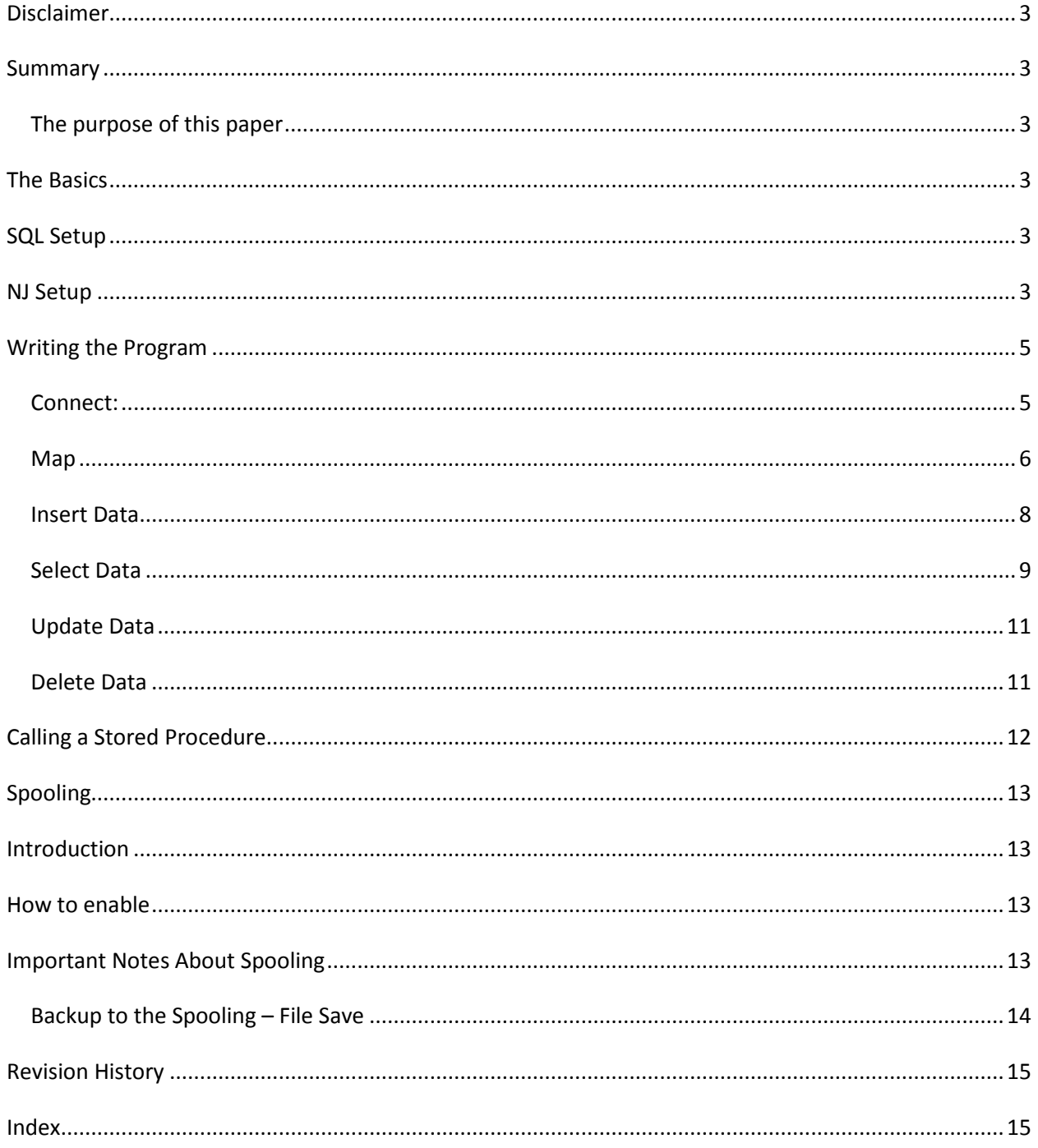

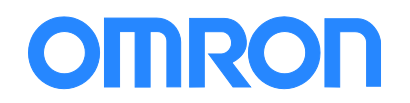

## <span id="page-2-0"></span>**Disclaimer**

This startup guide does not replace the Omron manuals concerning the safe startup of equipment.

# <span id="page-2-1"></span>**Summary**

## <span id="page-2-2"></span>**The purpose of this paper**

Use this as a guideline when configuring and programming an NJ controller so that you get the most out of the system in the least amount of time. The document is created from our programming experiences and may not be ideal for everyone but should provide a good start.

This particular paper shows how to get the most out of your NJ with respect to connecting it to a SQL server.

# <span id="page-2-3"></span>**The Basics**

The NJ family of controllers comes with SQL client software if the part number ends in 20. (for example NJ501-1320). The client software allows the NJ to log into a SQL server and "insert" (send data), "select" (read data), "update" (find a record and overwrite the data), "delete" (find a record and delete the data).

The SQL servers the NJ works with are Oracle, Microsoft SQL, MySQL (now also controlled by Oracle), IBM DB2, and Firebird.

The advantages of using the NJ SQL include:

- 1) Very fast read and write to the SQL server. Anywhere from 3 to 100ms depending on the state of the system and how many fields are in the record. Typical speeds of 30ms.
- 2) No interposing software or drivers. The NJ SQL comes loaded with all the drivers and instructions it needs and the NJ SQL talks to native drivers in the SQL servers.
- 3) The NJ SQL has a 10 year plus mean time between failures so this solution will last a long time. – usually as long as the machine.
- 4) When you "select" read the database you may get more than one record the answer can be put into an array of data.

# <span id="page-2-4"></span>**SQL Setup**

You will most likely want to create a user (login) and password on the SQL server just for the NJ. Making the desired database a default for this user will help with setup at the NJ end.

# <span id="page-2-5"></span>**NJ Setup**

The primary SQL setup is here and is straightforward – easy – and should be done with the database administrator handy. It only takes a few minutes to create and test the connection.

The NJ can support up to three database connections and is setup here:

# **DITIROI**

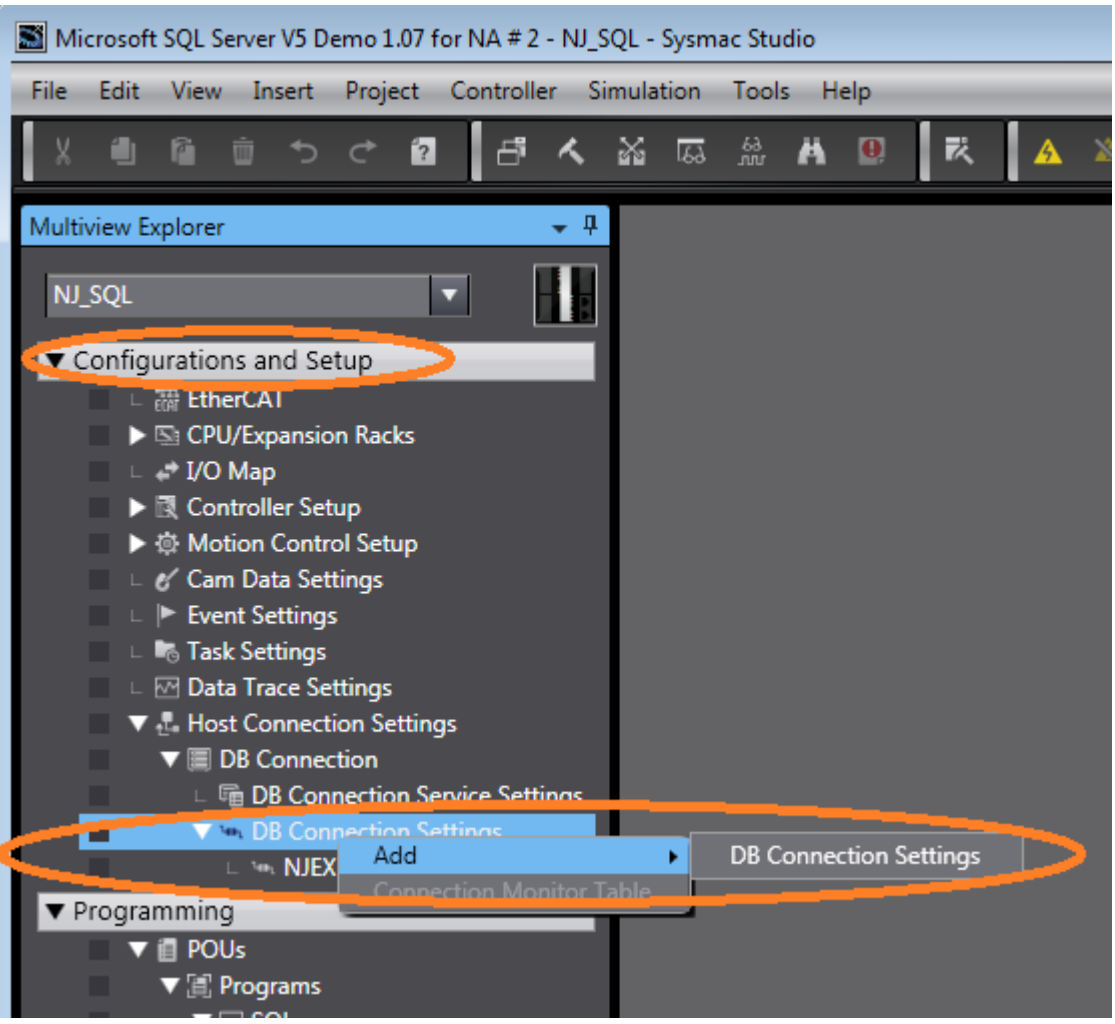

**Figure 1**

I typically rename the connection the same as the database name.

You can connect up to three databases but we cannot guarantee stability if the three databases are not the same (i.e.: all 1 is Oracle and 2 are SQL Server).

The NJ SQL is configured in Sysmac Studio – create a project and you will see something similar to Figure 2.

- 1) Connection Name: Should match the name you gave to the configured connection in Figure 1.
- 2) Database Type: Oracle, Microsoft SQL etc.
- 3) You can specify the SQL Server by IP address or by Host Name. If you select Host Name then you must go to Controller Setup – Built-in EtherNet/IP Settings – TCP/IP - and configure the DNS location so the NJ SQL knows where to go find the Database name. The DNS is usually the server or the router in the network.
- 4) The "Instance Name Port" refers to the listening port for the SQL server. For Microsoft SQL it is typically 1433 (but you can have more than one database on a server so the port number can be set to something else – ask the IT person.) MySQL is typically 3306. Oracle is typically 1521.
- 5) The user name and password should be set up in the SQL server just for the NJ to use.

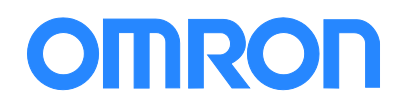

- 6) Login Timeout and Query Execution Timeout on this page should be set to 20s. The database instructions have their own time out. If you set this number too small the NJ will not be able to log into the database.
- 7) You will also see a "Communications Test" button. It gets the NJ to try and log into the database. Great for testing. You do not have to "Rebuild Controller" and synchronize to the NJ each time you make a change and test. Just the first time to get the basics into the controller. After testing and getting a connect – rebuild – and synchronize with the NJ.

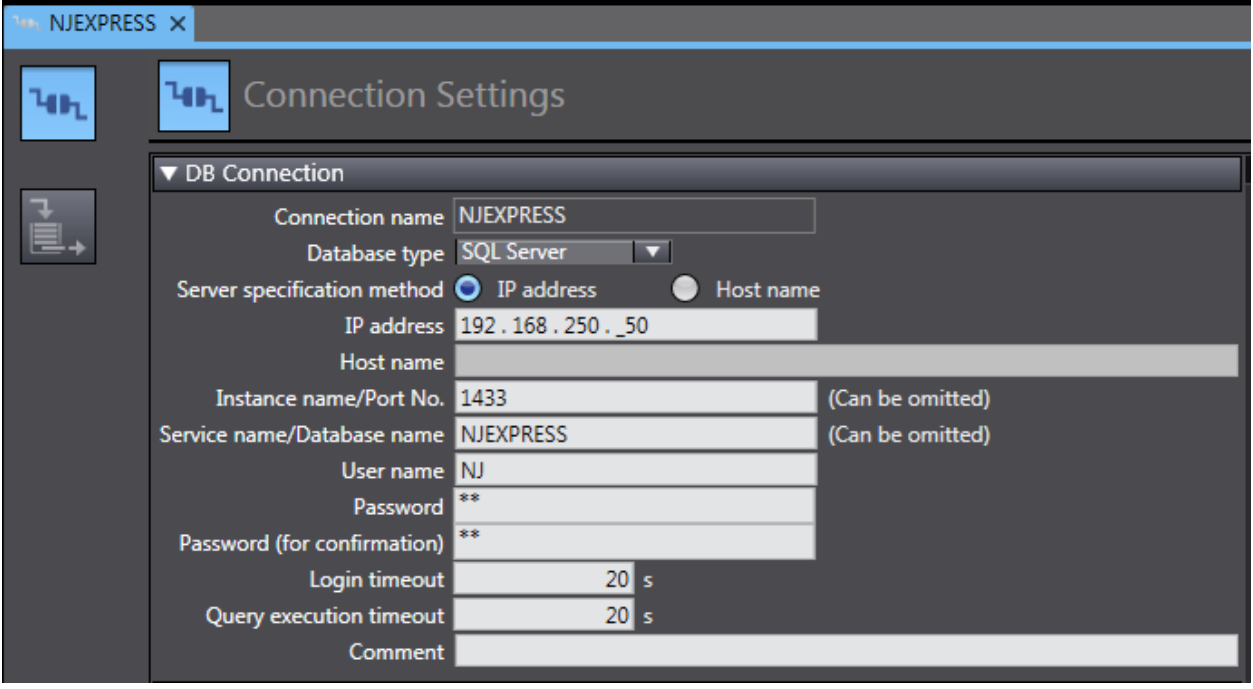

## <span id="page-4-0"></span>**Writing the Program**

There are a couple of things to keep in mind when you write the program.

- 1) Only 32 special instructions can executed simultaneously. Since these instructions are typically network communications instructions, many of them take several scans to execute. You have to pay attention to how many you are using. The SQL database instructions are part of these special instructions. Therefore we need to be careful how many of these instructions we use.
- 2) We can execute many "insert", "select" etc. instructions at once but bear in mind they are executed sequentially – not in parallel.

## <span id="page-4-1"></span>**Connect:**

The first thing our program needs to do is connect (or disconnect) to the SQL database. The DB\_Connect (DB\_Close) instructions are used to do this. I show an example below. Note that the DBConnectionName is the name you used in the connection settings above. This instruction uses the connection settings from above for all its connection information.

The \_DBC\_Status.Run flag is an internal flag that lets us know the SQL client is actually up and running. This service is one of the last to run in the controller.

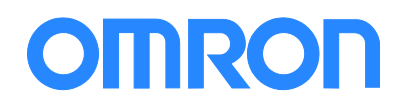

Notes:

- 1) The SQL\_Ready relay will turn on if the connection is successful. It will not go out if the connection is lost. We talk about that later.
- 2) The connection to the database will self-heal if the connection loss is temporary. There are situations where this does not work. The best way to restore the connection is to DB\_Close – wait for the connection to close – then DB\_Connect again. A good example would be if the database reboots.
- 3) Line 2 shows the \_EIP\_EtnOnlineSta flag. I use this to quickly tell if the Ethernet cable is plugged into the EtherNet/IP port on the controller

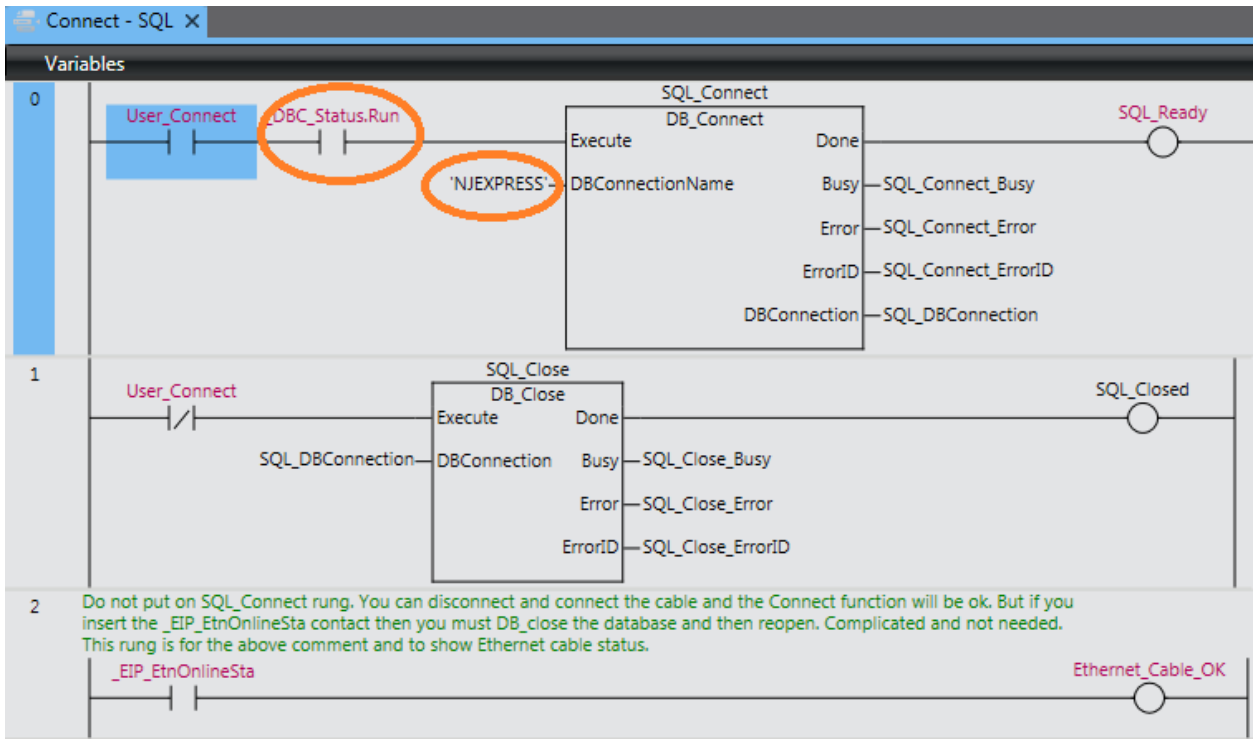

**Figure 3**

### <span id="page-5-0"></span>**Map**

The section above created a connection to the database and server. Now we need to specify the table(s) and fields. This is done with a DB\_CreateMapping instruction.

- 1) You need one DB\_CreateMapping instruction for each variable you are linking to the SQL database.
- 2) You need one variable for each "insert", "select", "delete", "update" command that will be used with the SQL database.
- 3) Each variable does not need to map to all the fields in the table only the ones you want to write to or read from.
- 4) The DBConnection (top left input) comes from the bottom right corner of the DB\_Connect instruction above. Use the same variable for the DB\_Connect output and DB\_CreateMapping input.
- 5) The "TableName" is shown as a constant (by using ' ' around the name). In this case 'Table4'. This is how you specify the table.

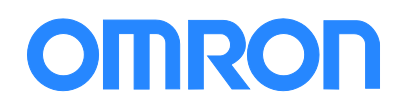

- 6) MapVar is where you put your variable. The MapVar must be of type Custom Data Structure. You go to "Data Type" and create a custom data structure. An example is shown in the two images below. The "members" in the "Data Type" must be character for character a match to the field names in the table. There is a table for each of the SQL servers showing the correct base type to use for each field type in the SQL server. The manual is W527 for the tables.
- 7) This leaves the SQLtype input. This can be "\_DBC\_SQLTYPE\_INSERT", "\_DBC\_SQLTYPE\_SELECT", "\_DBC\_SQLTYPE\_DELETE", "\_DBC\_SQLTYPE\_UPDATE".
- 8) The DB\_CreateMapping instructions are part of the instruction set limited to 32 executing on any given scan. You only need to execute them once every time you turn the controller on. Hence you can set a set coil output on the done bit which will prevent the instruction from executing again till the processor cycles power.
- 9) I usually string the DB\_CreateMapping instructions one after another. Using the done output from one to trigger the next one. This prevents me from using more than one "special instruction" limitation at a time.

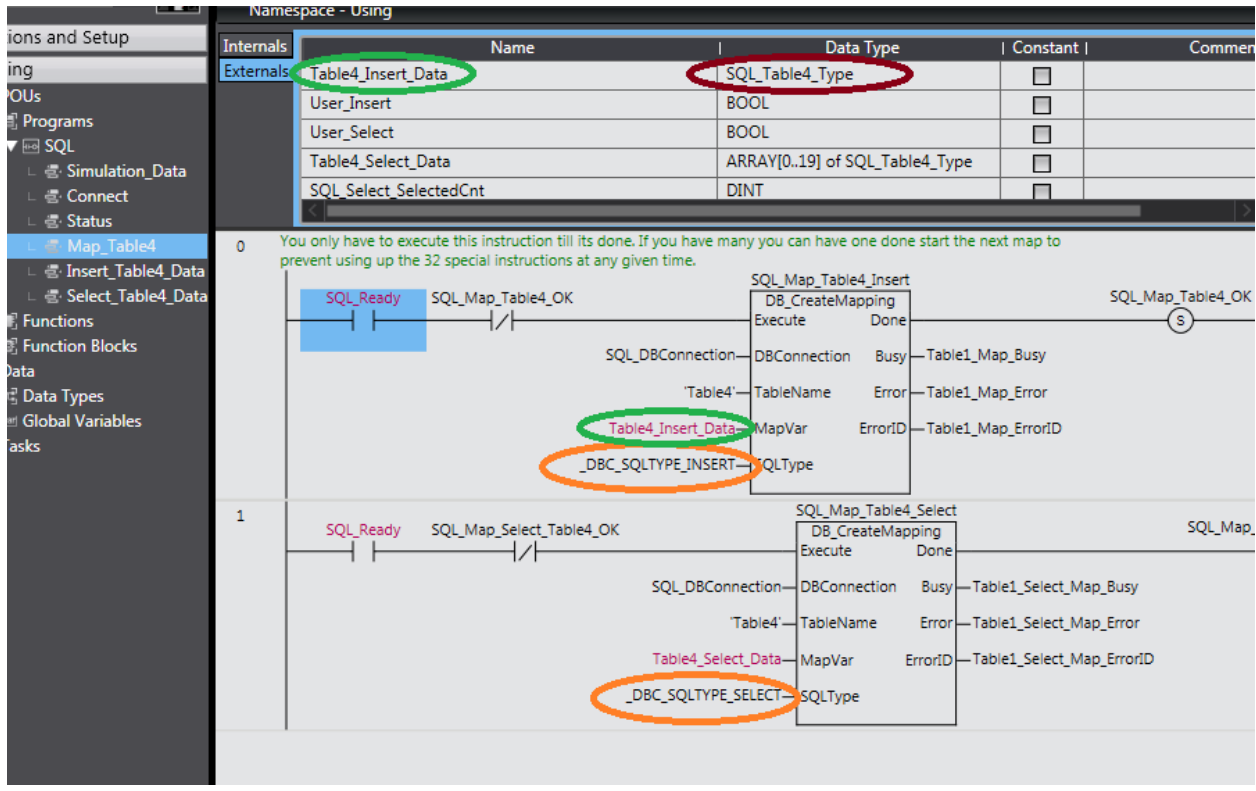

**Figure 4**

# **OMRON**

## **Custom Data Type**

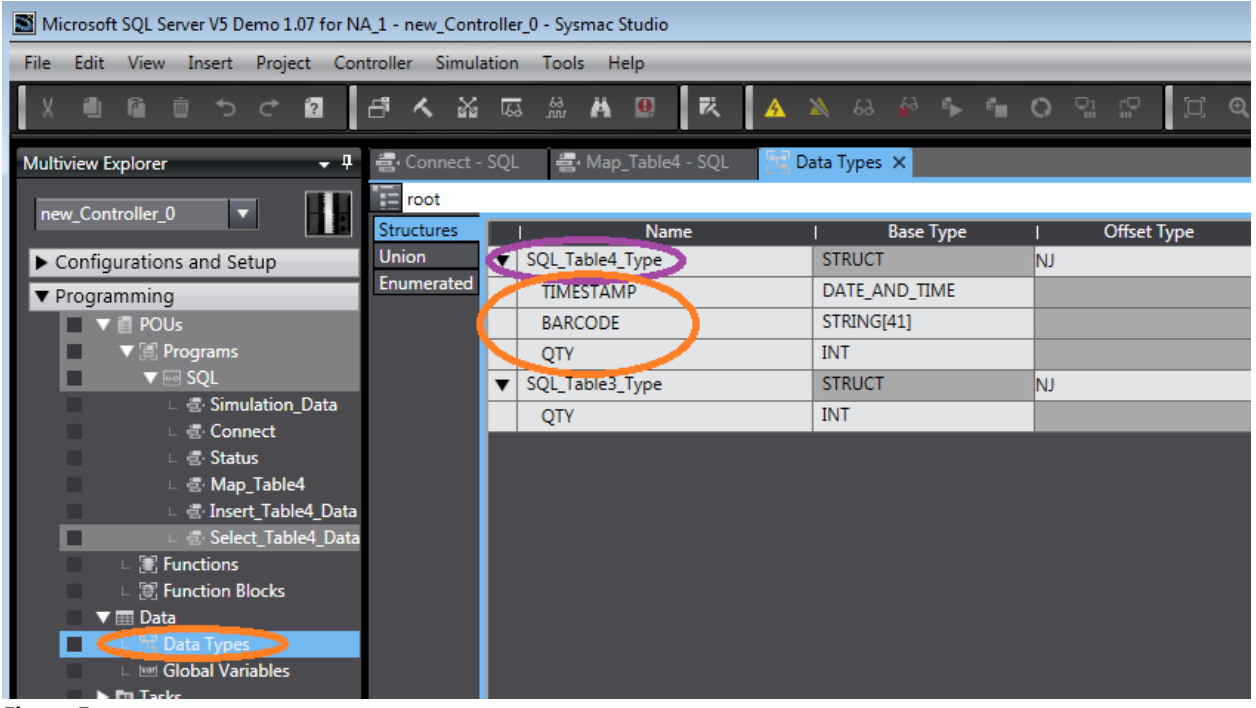

**Figure 5**

## <span id="page-7-0"></span>**Insert Data**

This is done using the DB\_Insert instruction. This instruction is very straightforward. Put the variable next to the MapVar input and trigger the instruction until it is done. It is not done until the "Done" or "Error" outputs come on. If you turn it off earlier – it may not execute. The TimeOut input is the only one that requires some thought. Set the duration long enough to prevent nuisance tripping , but shorter than the cycle time of the data log. I usually set to longer than 100ms because the switches and server can be a little slow on first use.

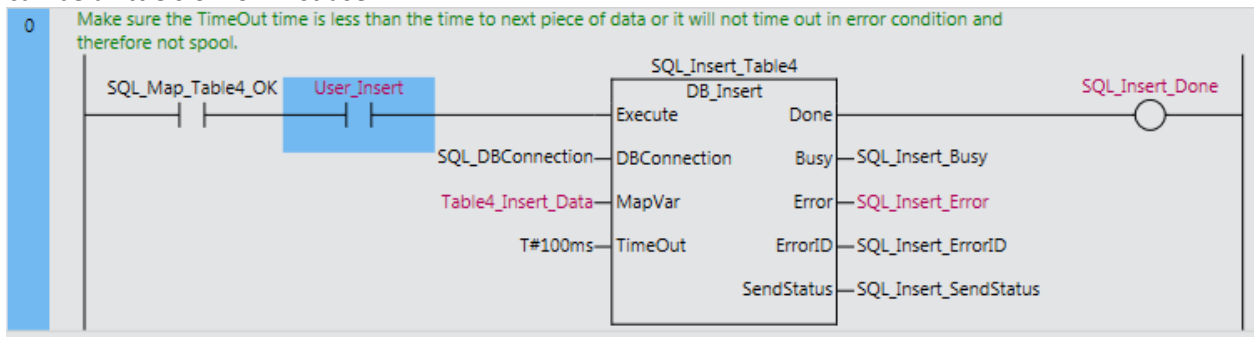

#### **Figure 6**

In this case the Table4\_Insert\_Data variable is a global variable – it does not have to be global.

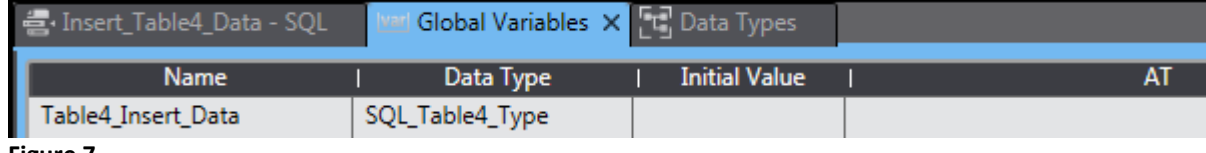

**Figure 7**

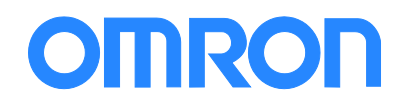

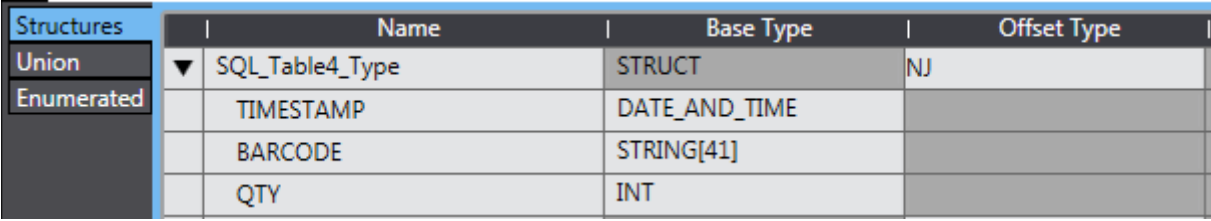

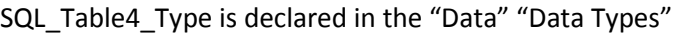

### <span id="page-8-0"></span>**Select Data**

This is done using the DB\_Select instruction. This instruction has two added parameters. "Where" which allows you to specify which record you are looking for and "Sort" which allows you to tell the database if you want the data in ascending or descending order etc.

There are a couple of things you need to know for this instruction:

• The "MapVar" variable can be an array. Each select may have more than one record as an answer so you need an array to put the answer in. If the array is size 20 as shown below and there are 30 answers – you will get the first 20. This will not create an error.

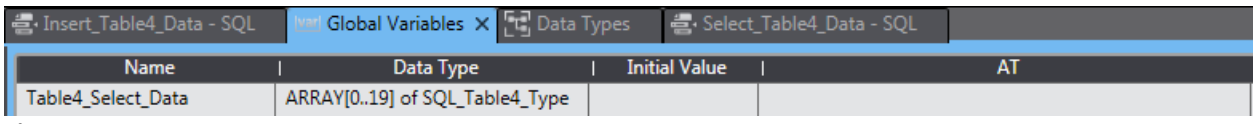

#### **Figure 9**

• Note "MapVar" syntax is "Table4\_Select\_Data" not" Table4\_Select\_Data[0]" as with many other instructions when specifying an array as a variable.

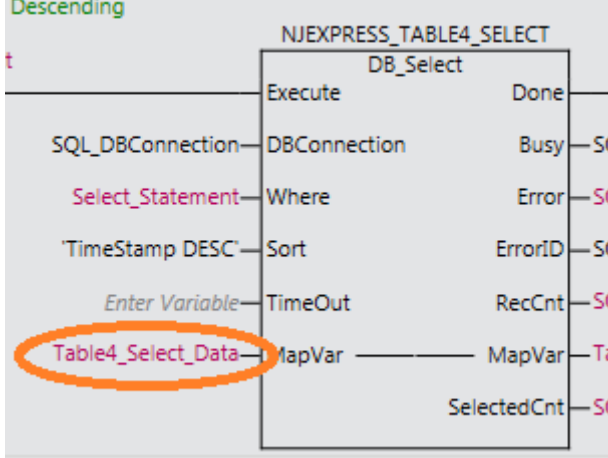

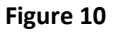

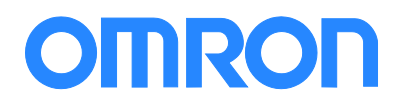

- Like all the other DB instructions it is not done till the "Done" or "Error" output comes on. You must enable until one of these outputs comes on.
- You must clear the "MapVar" variable before using the instruction the instruction does not clear out the old data.

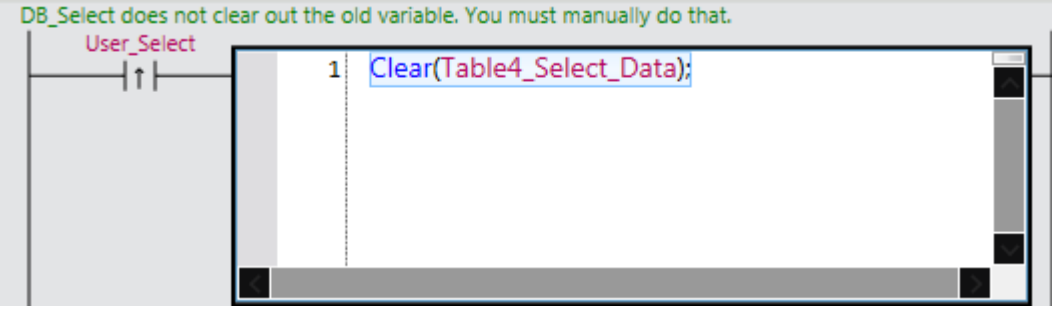

Here are some examples and tricks using a "where" statement:

Example of using a wildcard – barcode starts with "B" Select\_Statement:='BARCODE LIKE \$'B%\$'';

> Sysmac Studio uses ' and so does SQL. To make Sysmac Studio ignore the ' put a \$ in front of it. So this example really means 'BARCODE=\$B1' Select\_Statement:='BARCODE=\$'B1\$'';

Simple example Select\_Statement:='QTY=6';

This example shows how to join (concat) text and a variable. "SerialData is a "string". Select\_Statement:=CONCAT('BARCODE IN (select Barcode from Serial where Serial = ',SerialData,')');

This example shows how to concat string and integer into a select statement. Select\_Statement:=CONCAT('EmpNum =',INT\_TO\_STRING(Operator\_Rolled));

• You can put this code in an inline "Insert Inline ST" box<br>this shows you some of the syntex of the "Where" inputs. Notice \$ means the next character is literal not a command

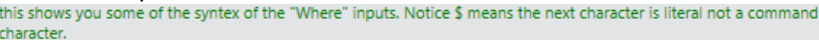

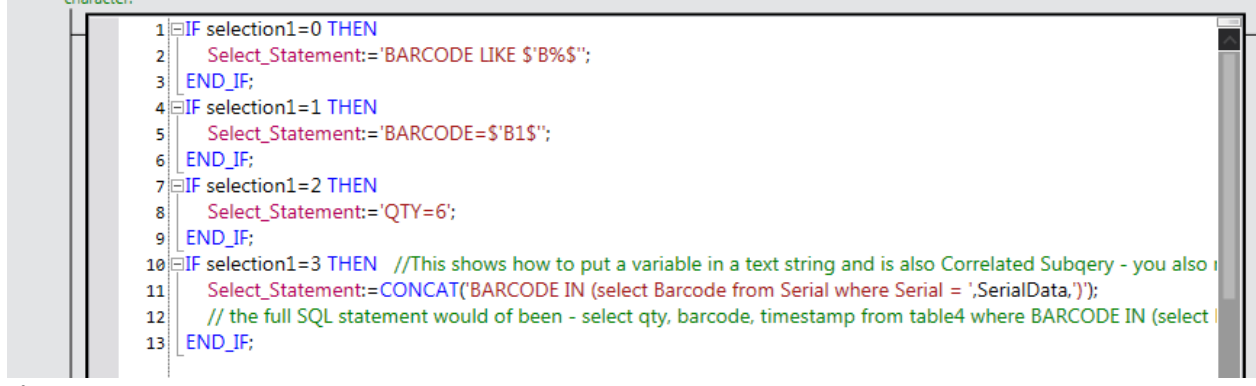

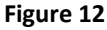

 $\theta$ 

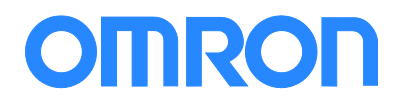

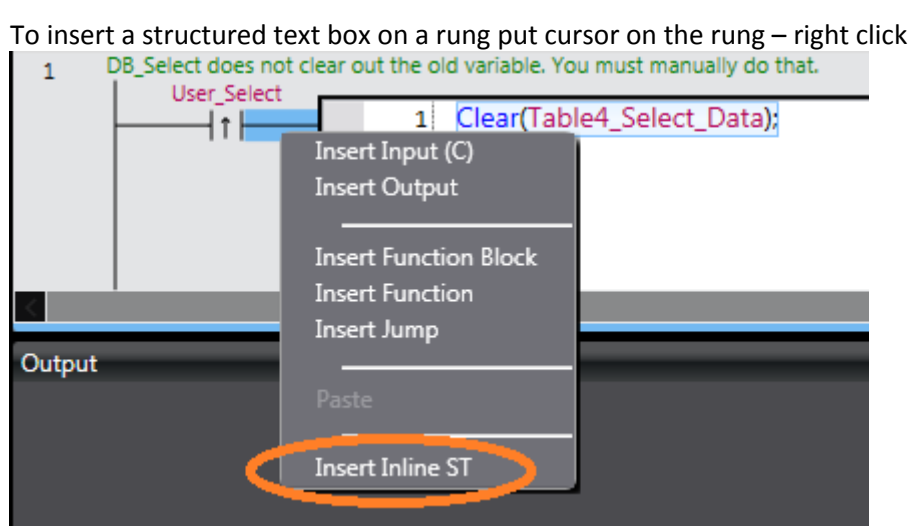

### <span id="page-10-0"></span>**Update Data**

This is done using the DB\_Update instruction. It works very much like the Select instruction. Be careful to create a "where" statement with one answer or you will change multiple records.

#### <span id="page-10-1"></span>**Delete Data**

<span id="page-10-2"></span>This is done using the DB\_Delete instruction. It works very much like the Select instruction. Be careful to create "where" statement with one answer or you will delete multiple records.

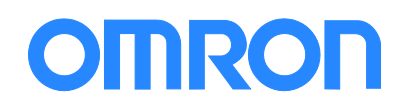

## **Calling a Stored Procedure**

Stored procedures are typically used to check data on its way into multiple tables. If part of the data is incorrect the stored procedure can prevent all of the data from going to whatever table it was heading for.

Some of our competitor's customers also use this technique to speed things up. By sending data to a stored procedure you only need one write to send data to many tables.

The NJ cannot call a stored procedure directly.

You can send the data to a (temporary) table and put a trigger in the table which accomplishes the same end. The trigger can be configured to run every time you send data to the table automatically.

A typical complaint about the NJ method is that the NJ does not know if the trigger (procedure) found a problem with the data. My answer to that is – what exactly did you want the NJ to do about it - if the data was invalid. At least this way the data is in a table – someone can go fix it and then send it on its way. You can go read the end destination tables to see if the data made it if you need confirmation.

The trigger has the exact same code as a stored procedure.

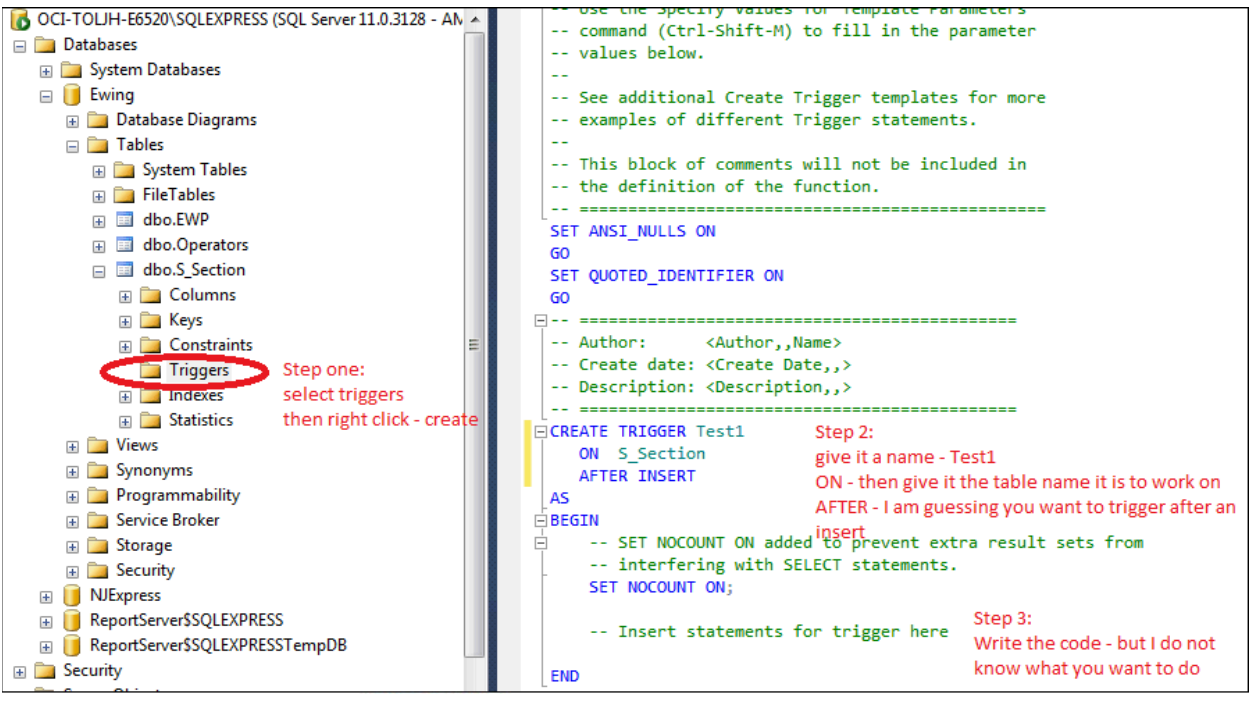

<span id="page-11-0"></span>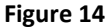

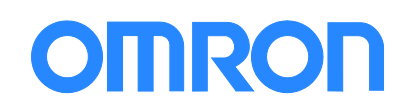

# **Spooling**

## <span id="page-12-0"></span>Introduction

Spooling is when the NJ SQL sends the "Insert" data to an internal memory area because the connection to the SQL data base has been lost. This memory area is 1Mbyte in size and cannot be changed.

### <span id="page-12-1"></span>How to enable

The spooling feature is default off. You need to turn it on.

The "Resend Spool Data" tells the NJ to automatically send all spooled data to the SQL server when connection is restored. If you have many (over 30) NJ's in the plant – you may not wish to do this – all controllers trying to dump their spools at the same time can overload the SQL server and prevent current operations from logging. You can also use the DB\_ControlSpool instruction to determine when to transmit the spooled data.

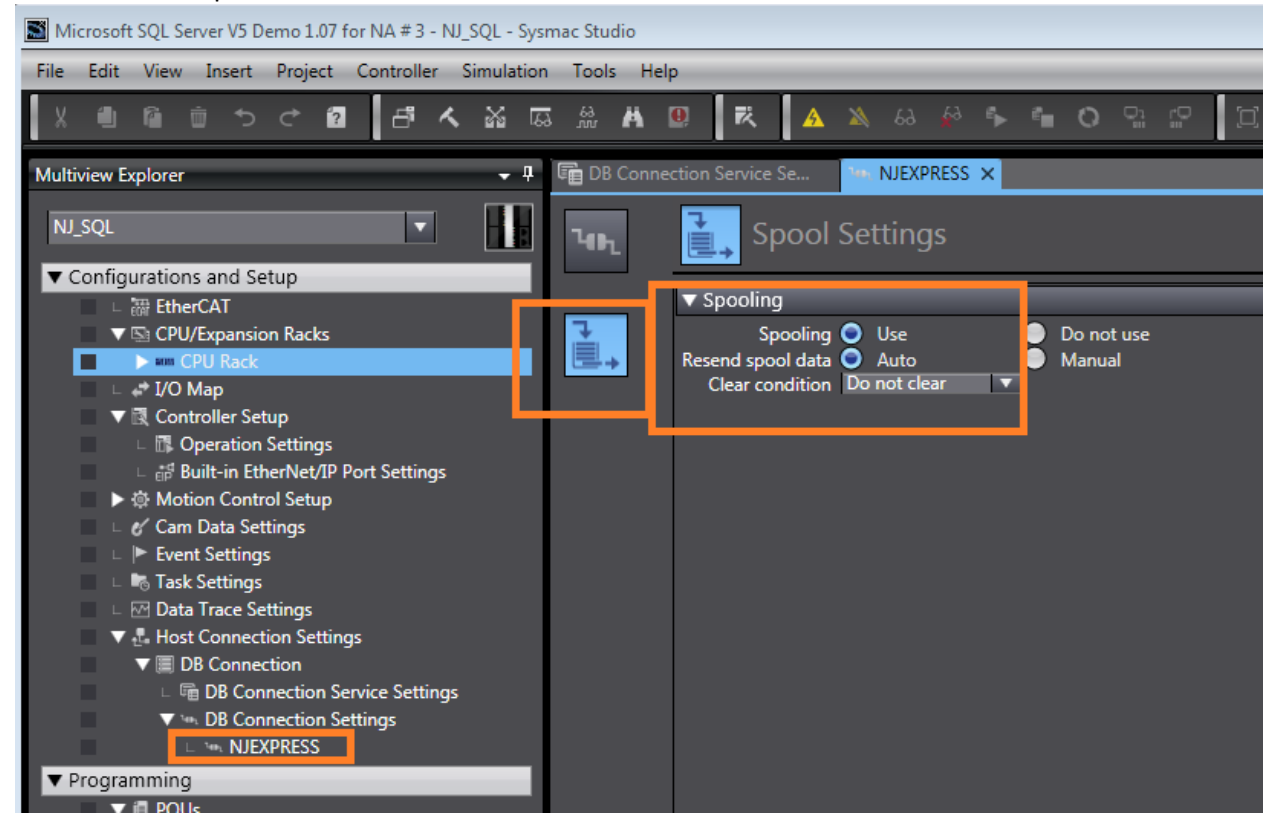

## <span id="page-12-2"></span>**Important Notes about Spooling**

Spooling is a great feature – but:

You cannot spool if you have not had a successful DB\_CreateMapping.

You cannot have a successful DB CreateMapping if you do not have a successful DB Connect. This means you cannot power up the NJ (SQL server is still down) and expect the NJ to log to the spool. When the NJ first turns on – it must make a connection to the SQL database in order to set up the spool.

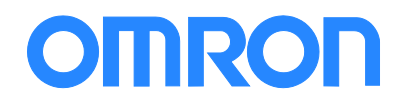

The NJ will auto recover from most SQL breaks (cable break etc.) but sometimes it cannot. The best way to fix this problem is to use DB\_Close to break the connection entirely and then DB\_Connect again. You must also run DB\_CreateMapping again. The dilemma here is that once you issue DB\_Close – the spool will stop working until you successfully DB\_Connect.

## <span id="page-13-0"></span>**Backup to the Spooling – File Save**

Sometimes you may want a backup of the data.

You can convert the variable to text and save to the SD card on the NJ. We can then send the file using FTP client to the server which has the NJ SQL on it. At that point in time the SQL server person could import the data.

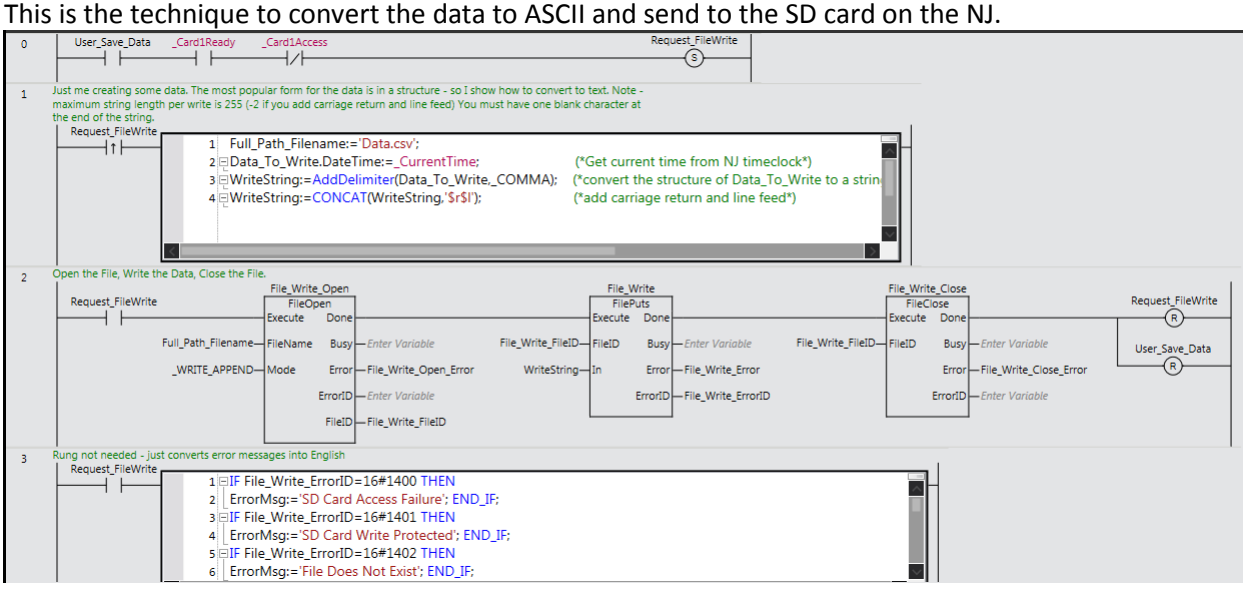

#### This is how you FTP data to the FTP server.

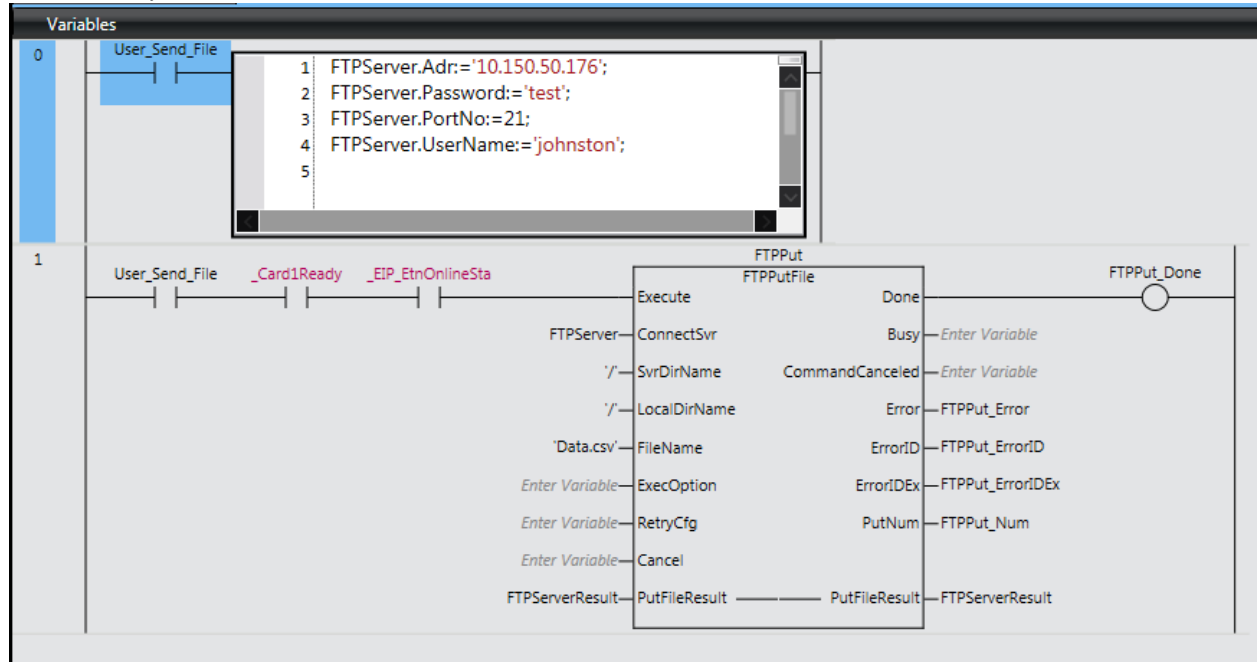

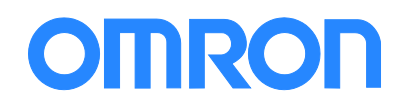

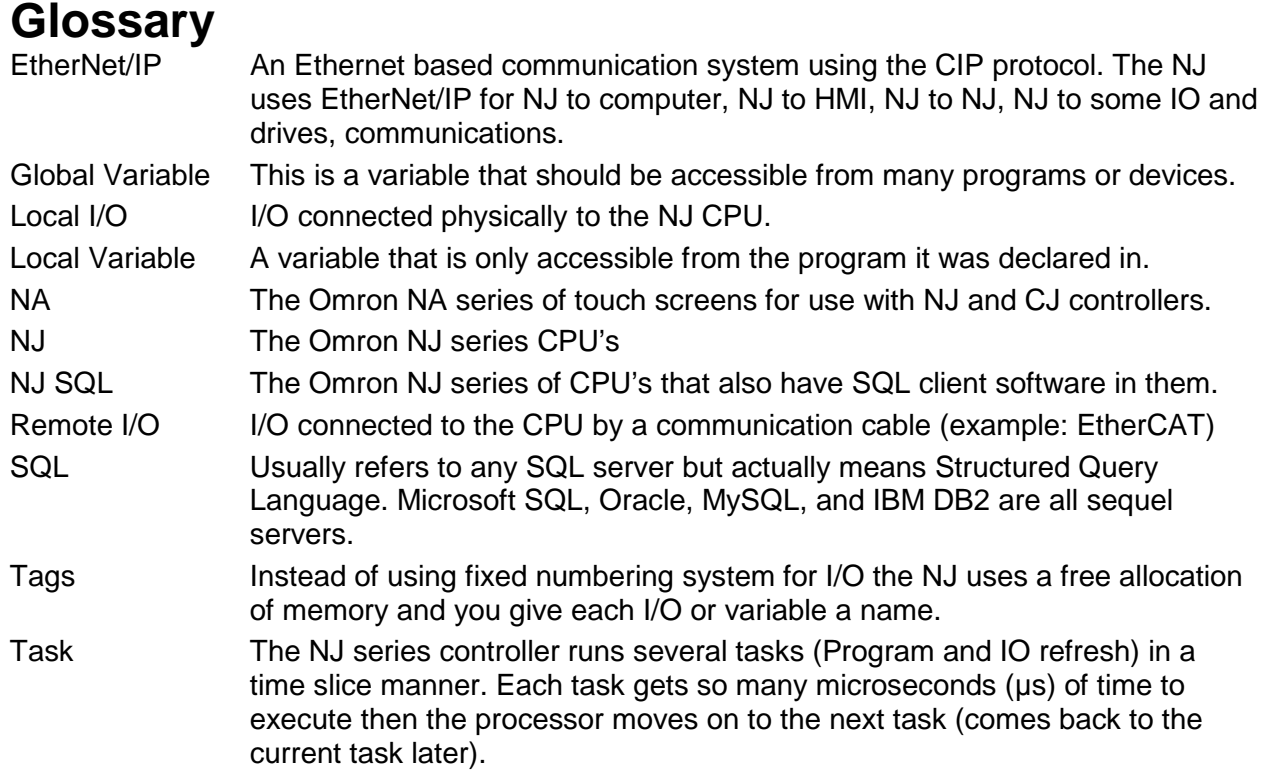

# <span id="page-14-0"></span>**Revision History**

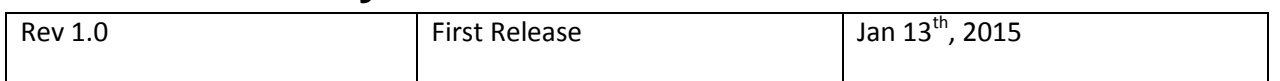

# <span id="page-14-1"></span>**Index**

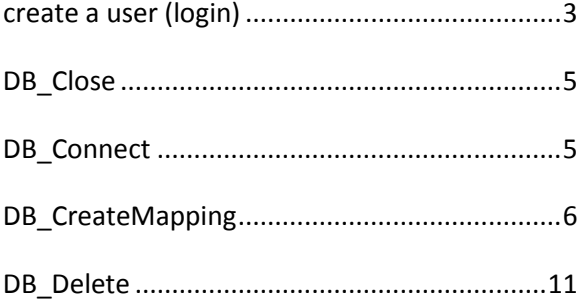

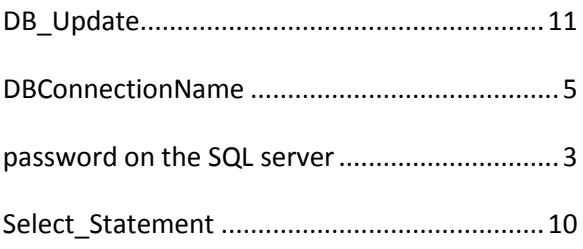

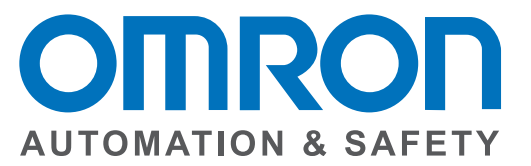

#### **OMRON AUTOMATION AND SAFETY • THE AMERICAS HEADQUARTERS •** Chicago, IL USA **•** 847.843.7900 **•** 800.556.6766 **•** www.omron247.com

**OMRON CANADA, INC. • HEAD OFFICE** Toronto, ON, Canada • 416.286.6465 • 866.986.6766 • www.omron247.com

**OMRON ELECTRONICS DE MEXICO • HEAD OFFICE** México DF • 52.55.59.01.43.00 • 01-800-226-6766 • mela@omron.com

**OMRON ELECTRONICS DE MEXICO • SALES OFFICE** Apodaca, N.L. • 52.81.11.56.99.20 • 01-800-226-6766 • mela@omron.com

**OMRON ELETRÔNICA DO BRASIL LTDA • HEAD OFFICE** São Paulo, SP, Brasil • 55.11.2101.6300 • www.omron.com.br **OMRON ARGENTINA • SALES OFFICE** Cono Sur • 54.11.4783.5300

**OMRON CHILE • SALES OFFICE** Santiago • 56.9.9917.3920

**OTHER OMRON LATIN AMERICA SALES** 54.11.4783.5300

**OMRON EUROPE B.V. •** Wegalaan 67-69, NL-2132 JD, Hoofddorp, The Netherlands. **•** +31 (0) 23 568 13 00 **•** www.industrial.omron.eu

*Authorized Distributor:*

#### **Automation Control Systems**

• Machine Automation Controllers (MAC) • Programmable Controllers (PLC) • Operator interfaces (HMI) • Distributed I/O • Software

#### **Drives & Motion Controls**

• Servo & AC Drives • Motion Controllers & Encoders

#### **Temperature & Process Controllers**

• Single and Multi-loop Controllers

#### **Sensors & Vision**

- Proximity Sensors Photoelectric Sensors Fiber-Optic Sensors
- Amplified Photomicrosensors Measurement Sensors
- Ultrasonic Sensors Vision Sensors

#### **Industrial Components**

- RFID/Code Readers Relays Pushbuttons & Indicators
- Limit and Basic Switches Timers Counters Metering Devices
- Power Supplies

#### **Safety**

• Laser Scanners • Safety Mats • Edges and Bumpers • Programmable Safety Controllers • Light Curtains • Safety Relays • Safety Interlock Switches